#### **RTL Synthesis using Design Compiler**

**Dr Basel Halak** 

### **Learning Outcomes:**

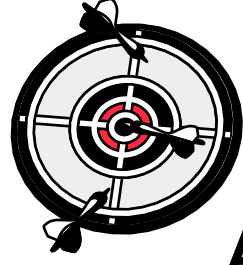

**After completing this unit, you should be able to:** 

- **1. Set up the DC RTL Synthesis Software and run synthesis tasks**
- **2. Synthesize a simple RTL design**
- **3. Create your own scripts**
- **4. Carry out basic timing and power analysis based on the results**

### **Digital Design Flow**

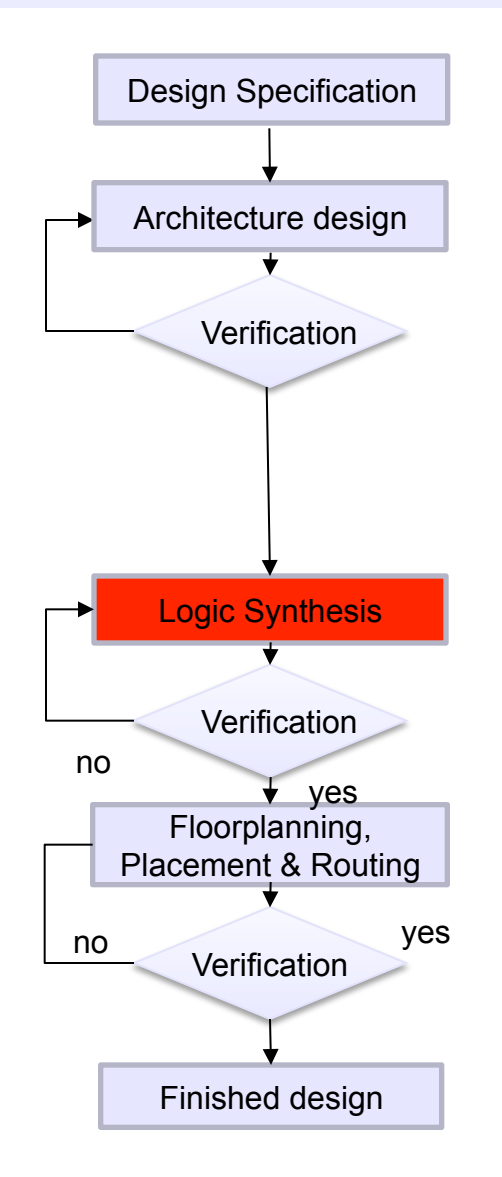

爱 **School of Electronics and Computer Science, University of Southampton, UK 3 3** 

#### **Design Compiler Lab Instructions**

#### **For this lab you will need:**

- 1. A synthesizable Verilog of the design (this is provided)
- 2. Library Setup File (this is provided)

#### **Synthesis Process**

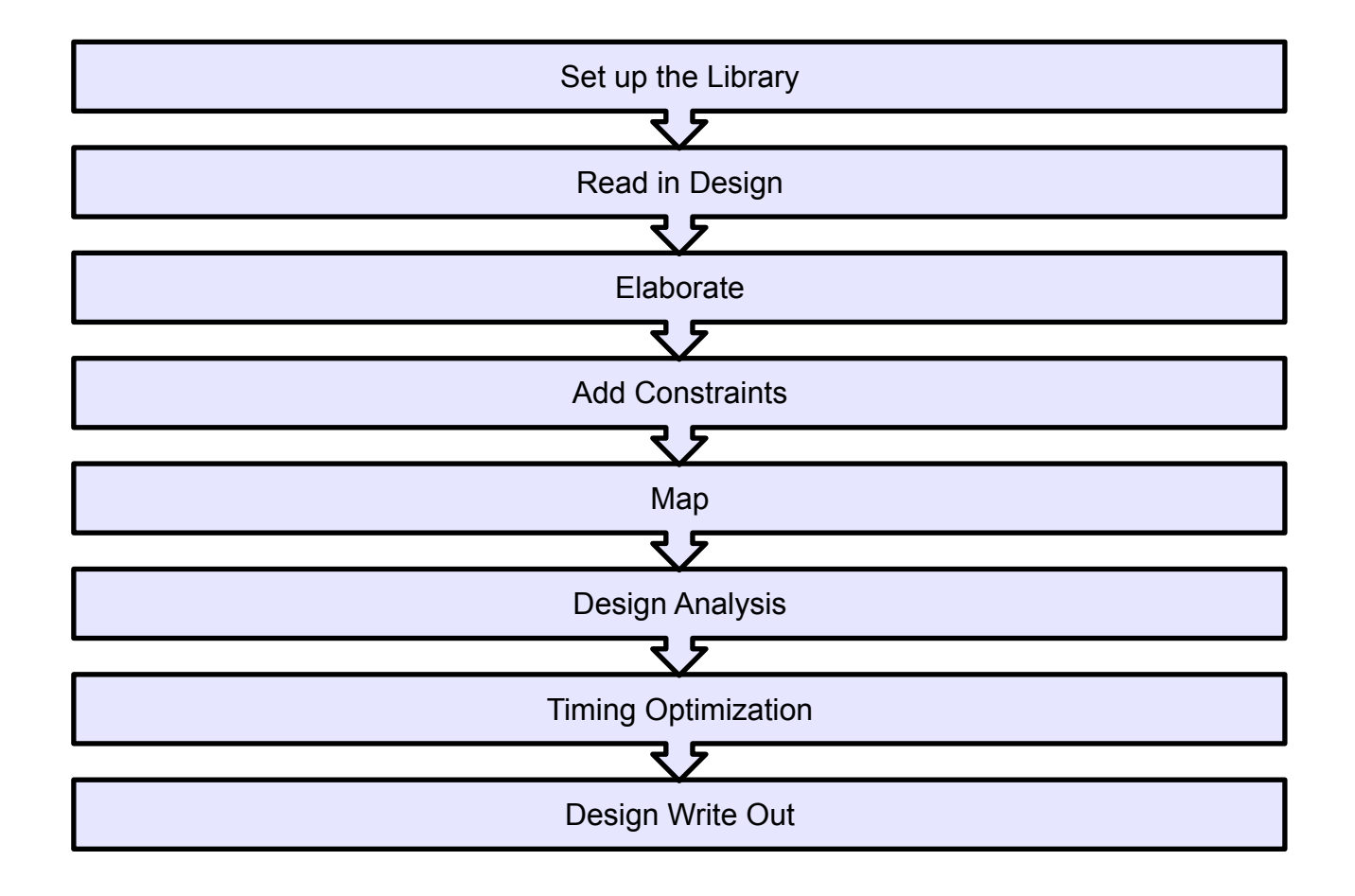

#### **Synthesis Process**

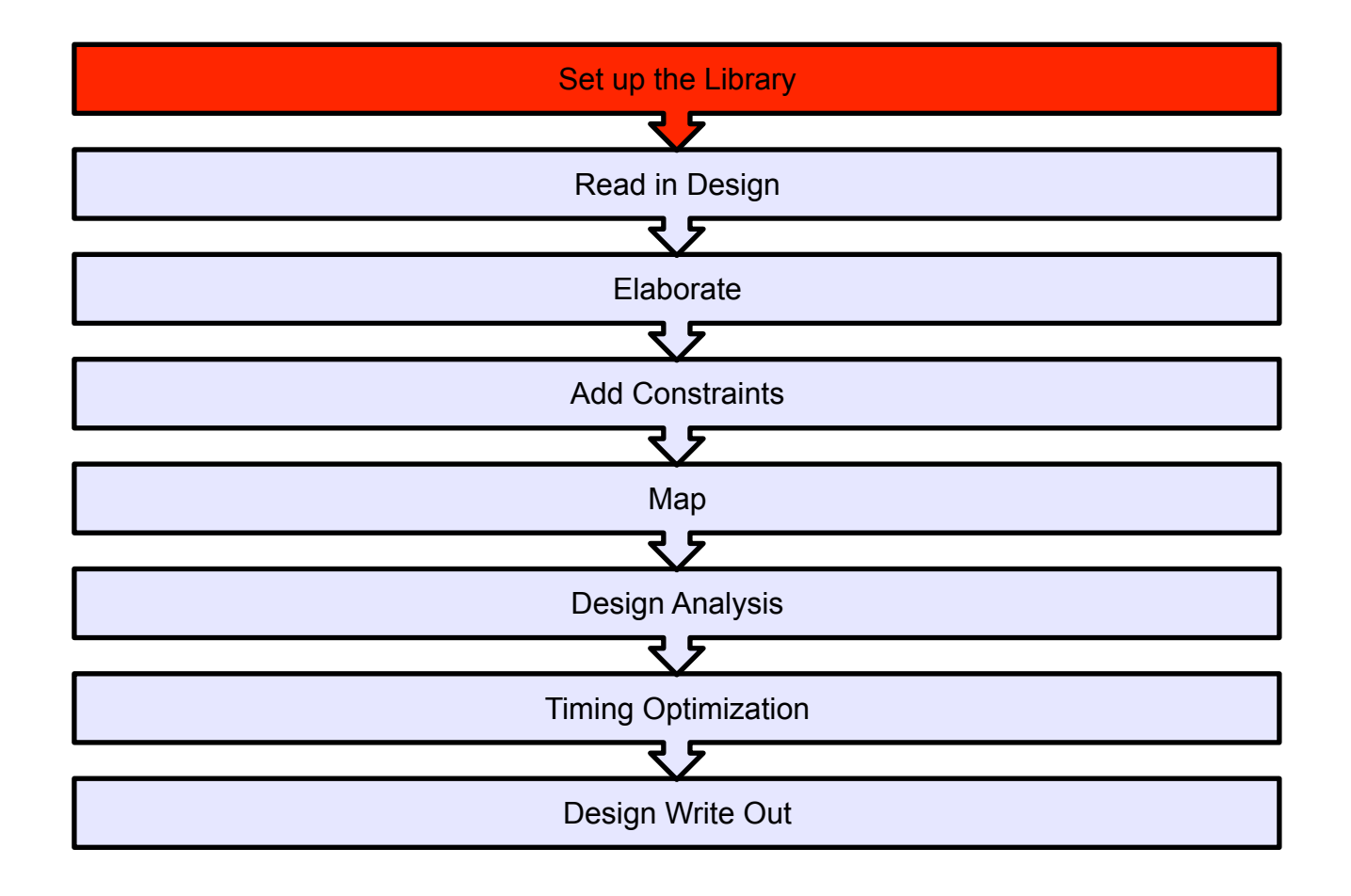

### **Design Directory Management**

- 1. Create a directory for your digital design project (e.g. digit)
- 2. Inside this directory create a sub-directory called src and copy your hdl design files into it.
- 3. Also create a sub-directory for your synthesis files and call it syn and copy your hdl design files into it. You also need to save the library setup file ".synopsys dc.setup" in this folder.

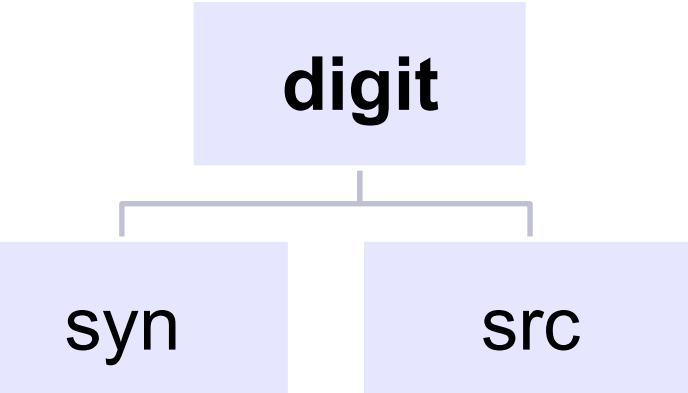

**School of Electronics and Computer Science, University of Southampton, UK** 

### **How to setup Linux Environment to run DC**

1**. Move into syn directory and type the following command:** 

dc\_shell -gui

*If* you are logged into one of the Redhat 6 CAD servers (hart2 or hind2) *the dc\_shell command should already be in your search path and this command should run without any error messages (do not run any*  DC\_Setup script).

*If the .synopsys\_dc.setup file is in the current working directory, the* 0.35 um AMS technology library will automatically be loaded when *dc* shell is invoked (there is no need to explicitly source any library *setup file).*

#### **Synthesis Process**

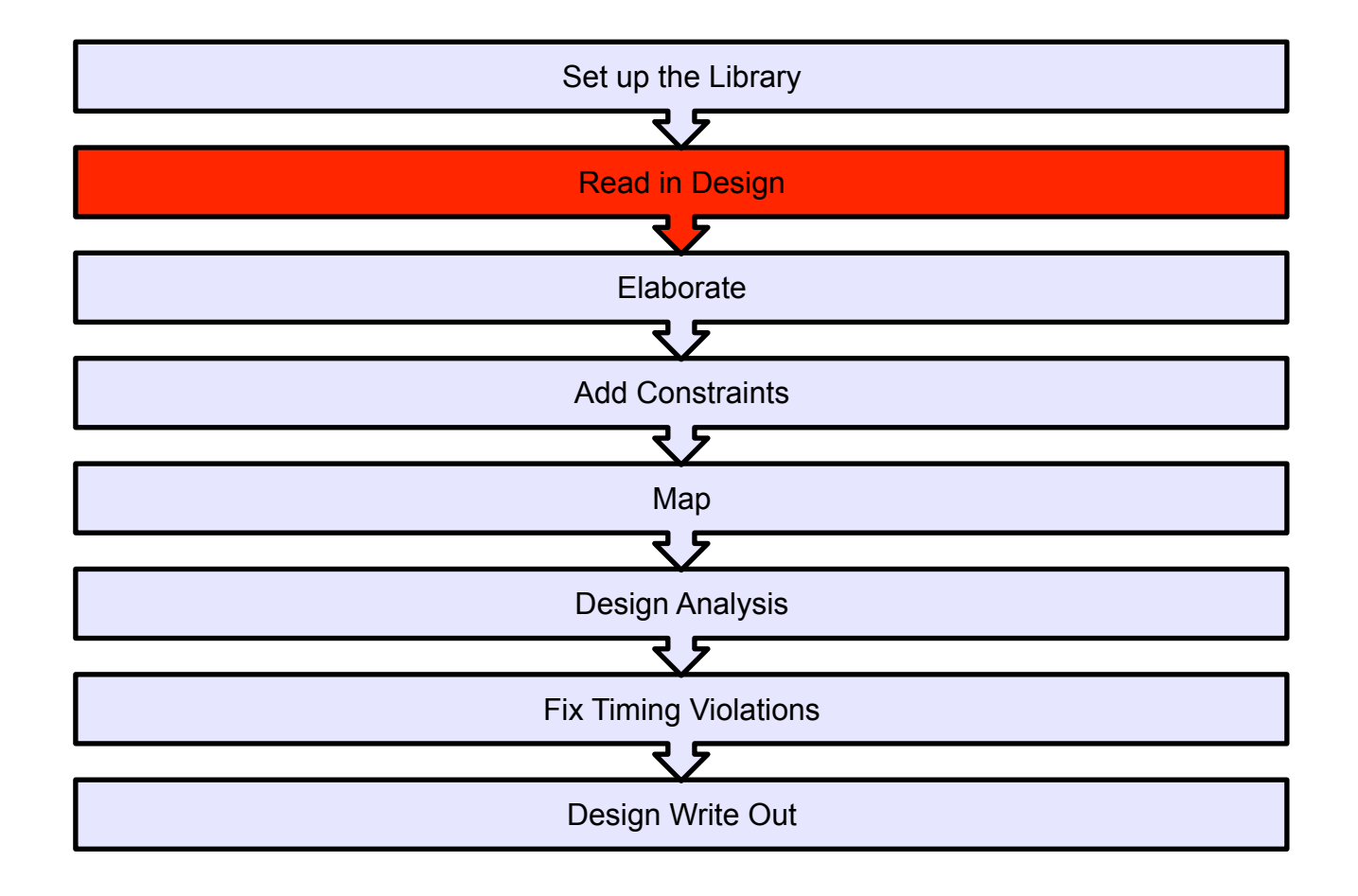

### **2. Read in the HDL**

 $\blacksquare$  The design example is in verilog so you need to type

**analyze -format verilog {./qmults.v}** 

**You should get the following message :** 

**Presto compilation completed successfully.** 

*1* 

### **Synthesis Process**

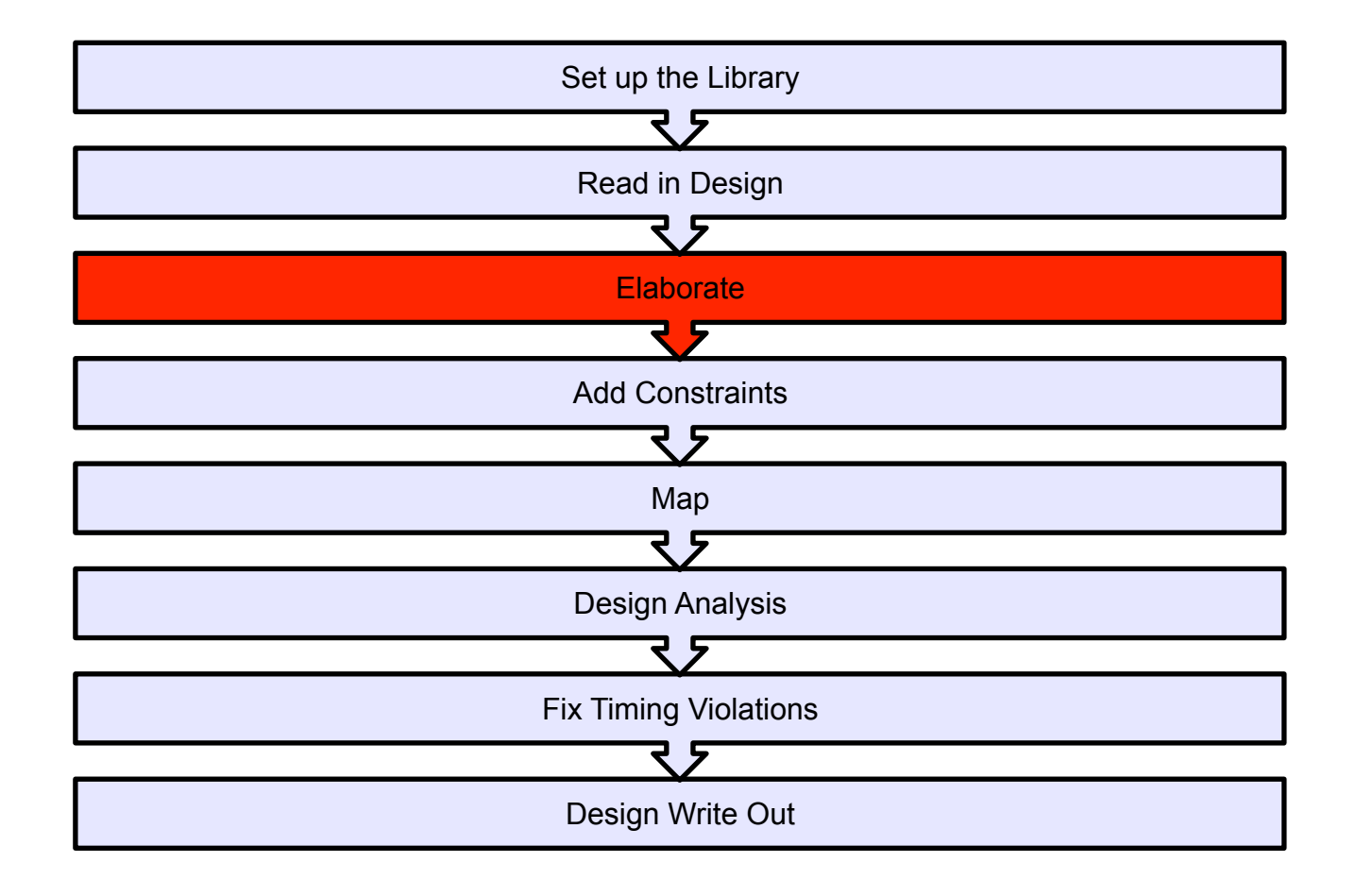

## **3. Elaboration**

- Elaboration is the stage where the design is translated into a series of graphs, which can then be mapped onto an optimal structure
- The basic command is very simple:

#### *<u>Claborate MODULENAME</u>*

• In this case you need to type:

#### **elaborate qmults -architecture verilog -library DEFAULT**

- Open a schematic window in order to see the circuit that has been created:
	- Schematic -> New Design Schematic View

### **Synthesis Process**

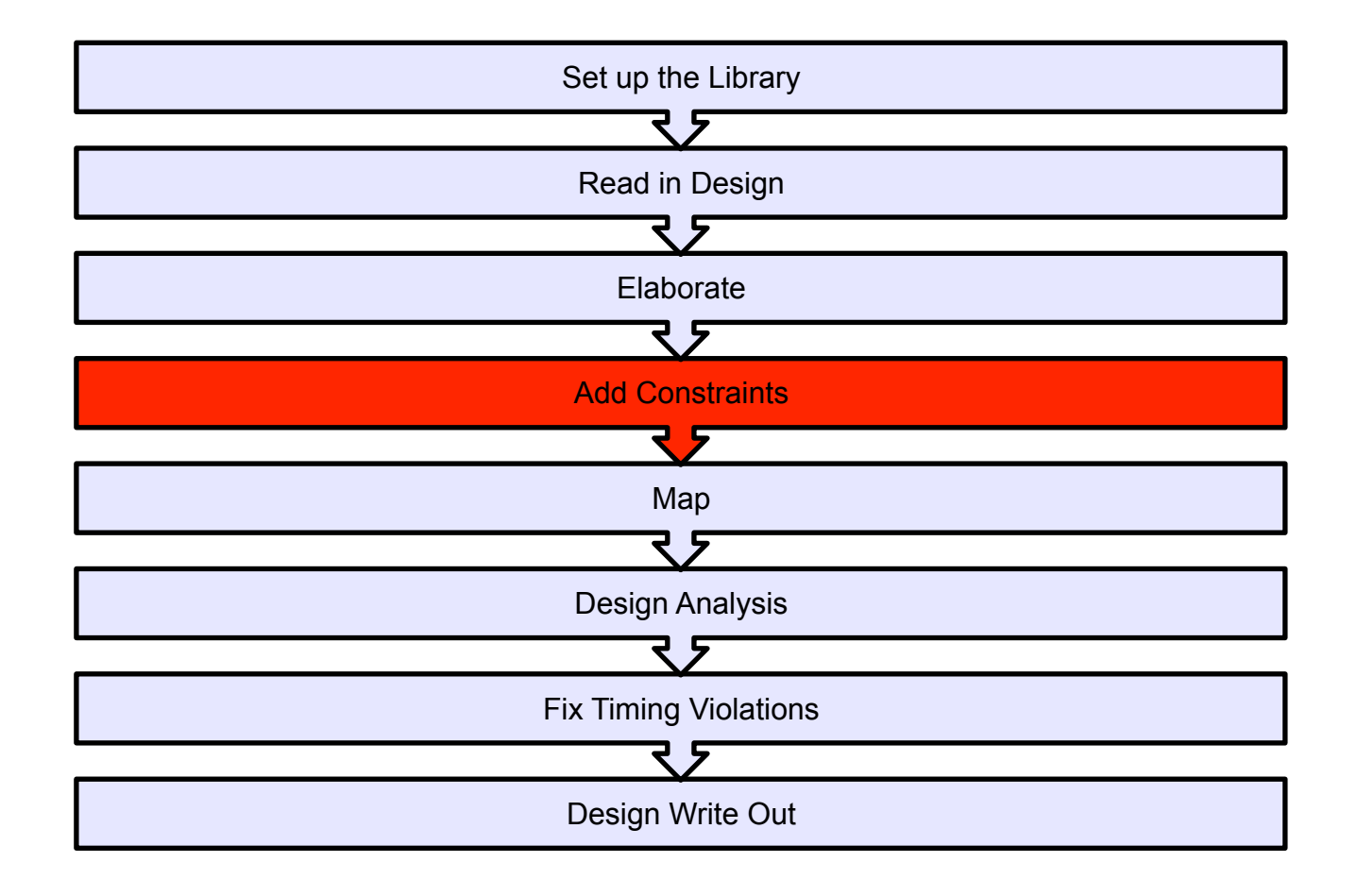

## **Add Constraints**

- You can use constraints to control the action of the compiler.
- $\blacksquare$  Constraints describe the surrounding environment of the circuit, such as loads and drives of IO, and clock characteristics.
- By default, Design Compiler will not constrain any paths. If you issue the command: check\_timing

You will get the following output

*Warning: The following end-points are not constrained for maximum delay.* 

*End point* 

*-------------- o\_complete o\_overflow o\_result\_out[0] o\_result\_out[1] o\_result\_out[2]* 

*………*

#### **Add Constraints: Defining the clock**

- $\blacksquare$  Most of the paths can be constrained by defining a clock.
- Example: Create a clock called "i\_clock", applied to the input port "Clock", with a period of 8 ns with the following command:

create\_clock i\_clk -name i\_clk -period 8

#### **Add Constraints: Optimize Area**

- **set\_max\_area:** This constraint specifies the maximum area a particular design should have. The value is specified in units used to describe the gate-level macro cells in the technology library.
- **Example: to minimise the design area, we issue the** commands

**set\_max\_area**

### **Add Constraints: Optimize Area**

- **set\_max\_area:** This constraint specifies the maximum area a particular design should have. The value is specified in units used to describe the gate-level macro cells in the technology library.
- **Example: to minimise the design area, we issue the** commands

#### **set\_max\_area 0**

This will instruct design compiler to use as little area as possible.

### **Synthesis Process**

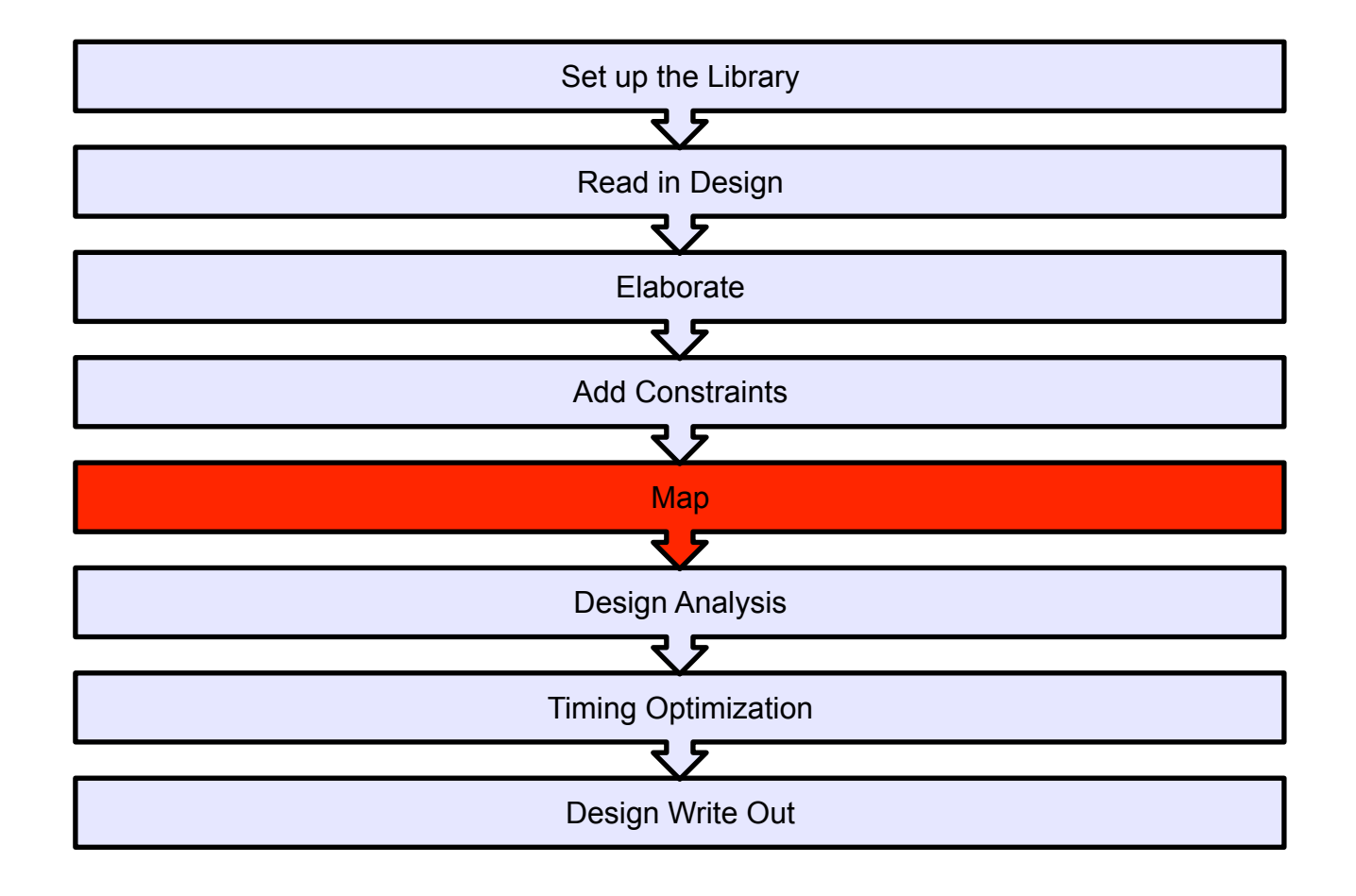

### **4. Synthesis**

- n In this step the logic functionality of the design will be implemented in terms of cell instances from the process specific library.
- $\blacksquare$  This is done using the command: **compile**

This command may take few minutes depending on the size of **you design** 

### **Synthesis Process**

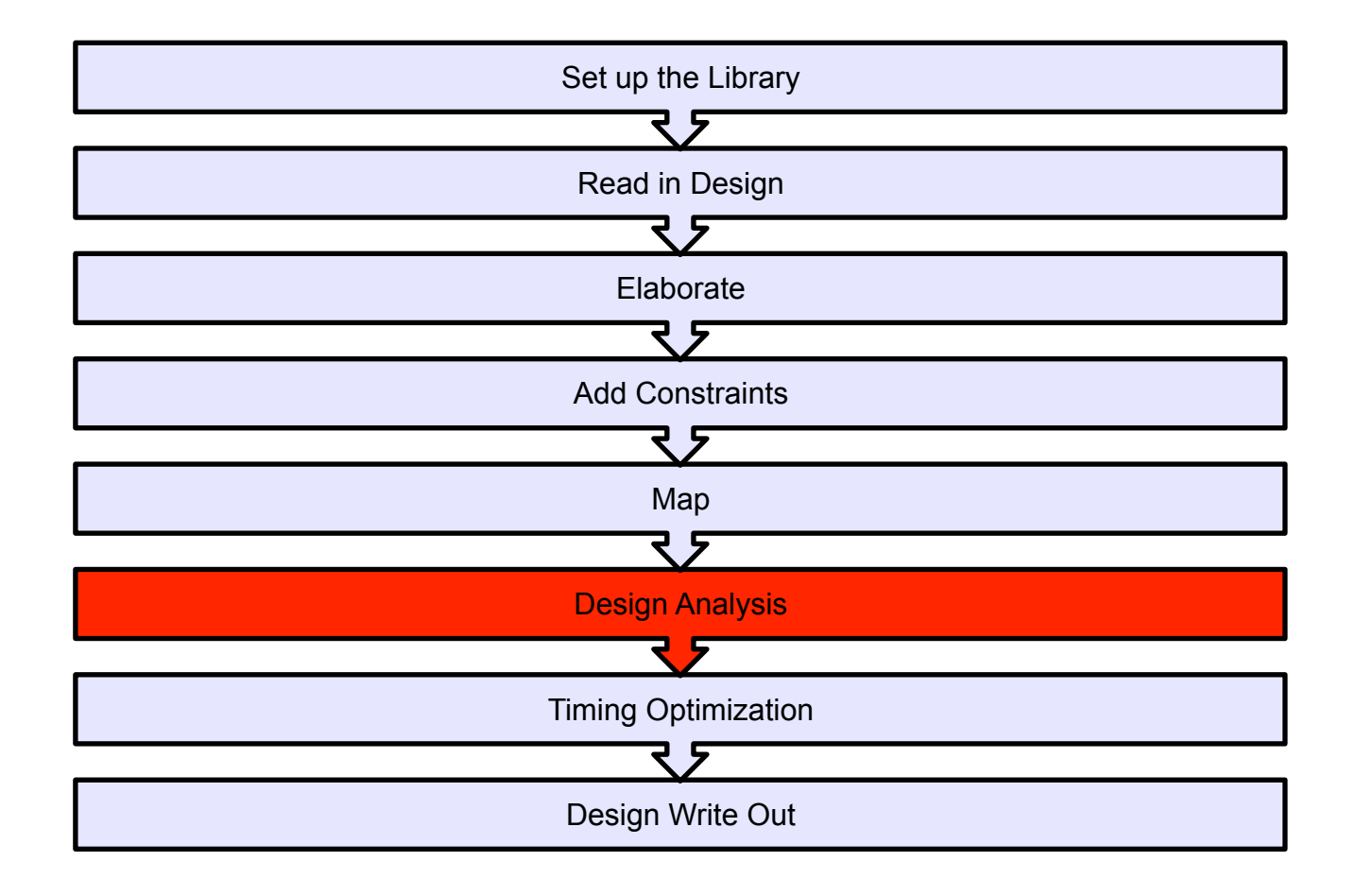

## **Design Analysis**

- We can apply a range of analysis capabilities to our design to check that it meets our requirements,
- To get a quick summary of the design performance and area statues we can use the command

#### **report\_qor**

This will provide information about the timing information, critical path slack, critical path clock period, total design area and information about the CPU statistics

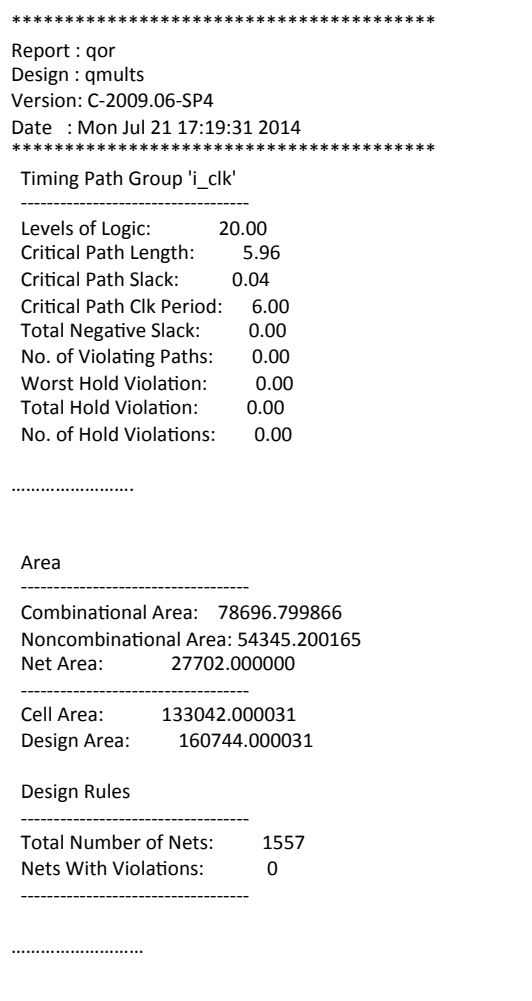

#### **Design Analysis: Power Report**

 $\blacksquare$  To get a quick summary of the design power statues we can use the command

#### **report\_power**

This will provide information about dynamic and leakage power.

### **Design Analysis: Power Report**

\*\*\*\*\*\*\*\*\*\*\*\*\*\*\*\*\*\*\*\*\*\*\*\*\*\*\*\*\*\*\*\*\*\*\*\*\*\*\*\*

\*\*\*\*\*\*\*\*\*\*\*\*\*\*\*\*\*\*\*\*\*\*\*\*\*\*\*\*\*\*\*\*\*\*\*\*\*\*\*\*

Report : power

-analysis\_effort low

Design : qmults

Version: C-2009.06-SP4

Date : Mon Jul 21 17:22:44 2014

…………………………………….

…………………………………………………

\*\*\*\*\*\*\*\*\*\*\*\*\*\*\*\*\*\*\*\*\*\*\*\*\*\*\*\*\*\*\*\*\*\*\*\*\*\*\*\*

Library(s) Used:

 c35\_CORELIB (File: /opt/esdcad/designkits/ams/v370/ synopsys/c35\_3.3V/c35\_CORELIB.db)

operating Conditions: nom\_pvt Library: c35\_CORELIB

#### Continued:

Global Operating Voltage = 3.3 Power-specific unit information : Voltage Units  $= 1V$ Capacitance Units  $= 1.000000$ Time Units  $= 1$ ns Dynamic Power Units  $= 1 \text{mW}$  (derived from V,C,T units) Leakage Power Units  $= 1pW$ Cell Internal Power =  $12.1502$  mW (77%)

Net Switching Power =  $3.7034$  mW (23%)

Total Dynamic Power =  $15.8535$  mW (100%)

Cell Leakage Power  $= 109.5970$  nW

---------

 $\blacksquare$  To report the timing of the design. we can use the command

#### **report\_timing**

By default, the report timing command displays information on the critical path or the timing path with the maximum delay.

## **Design Analysis: Timing**

Report :

Design : Version:

\*\*\*\*\*\*\*\*\*\*\*\*\*\*\*\*\*\*\*\*\*\*\*\*\*\*\*\*\*\*\*\*\*\*\*\*\*\*\*\*

 ----------------------------------------------- qmults qmults

Point

clock i

数

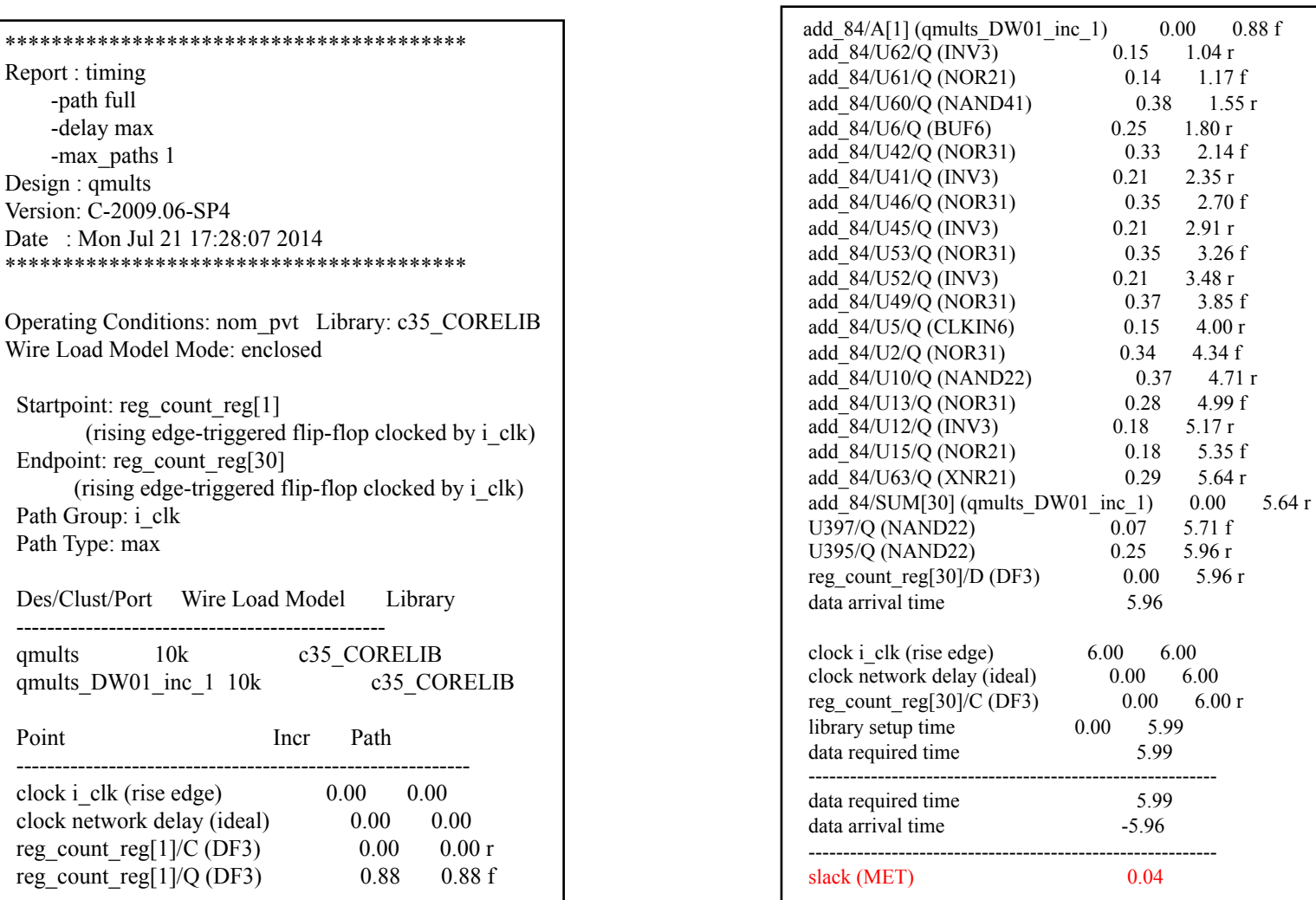

#### Continued:

**School of Electronics and Computer Science, University of Southampton, UK 25** 

## **Design Analysis: Timing**

- To examine the critical path graphically
- **n** In design vision: go to the **Schematic** menu and choose the option **Add Paths From/To**
- $\blacksquare$  Fill in the starting point and end point of the critical path from the previous timing report
- $\blacksquare$  Click ok  $\blacksquare$
- Click ok again for the pop up window

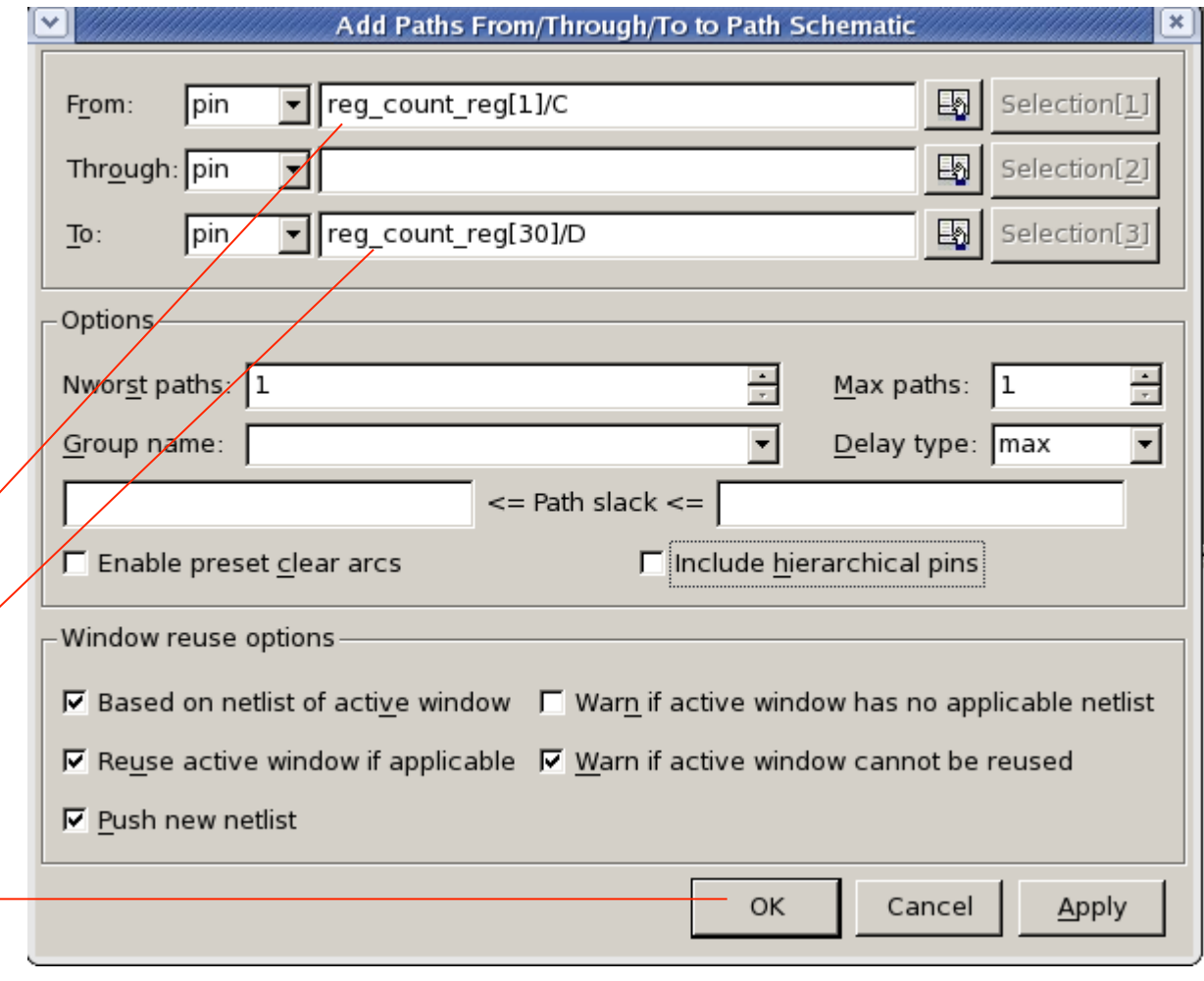

### **Design Analysis: Timing**

This will generate a graphical view of your critical **path:** 

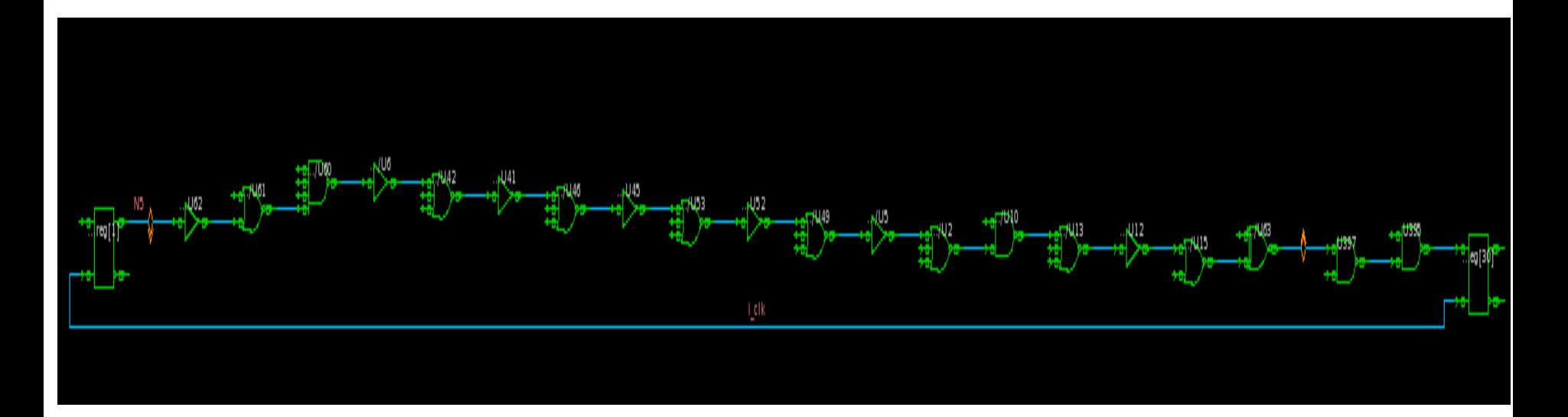

#### **Design Analysis: Save Reports**

■ You can output the report to a file using:

```
report_area > synth_area.rpt
report_power > synth_power.rpt
report_timing > synth_timing.rpt
```
### **Synthesis Process**

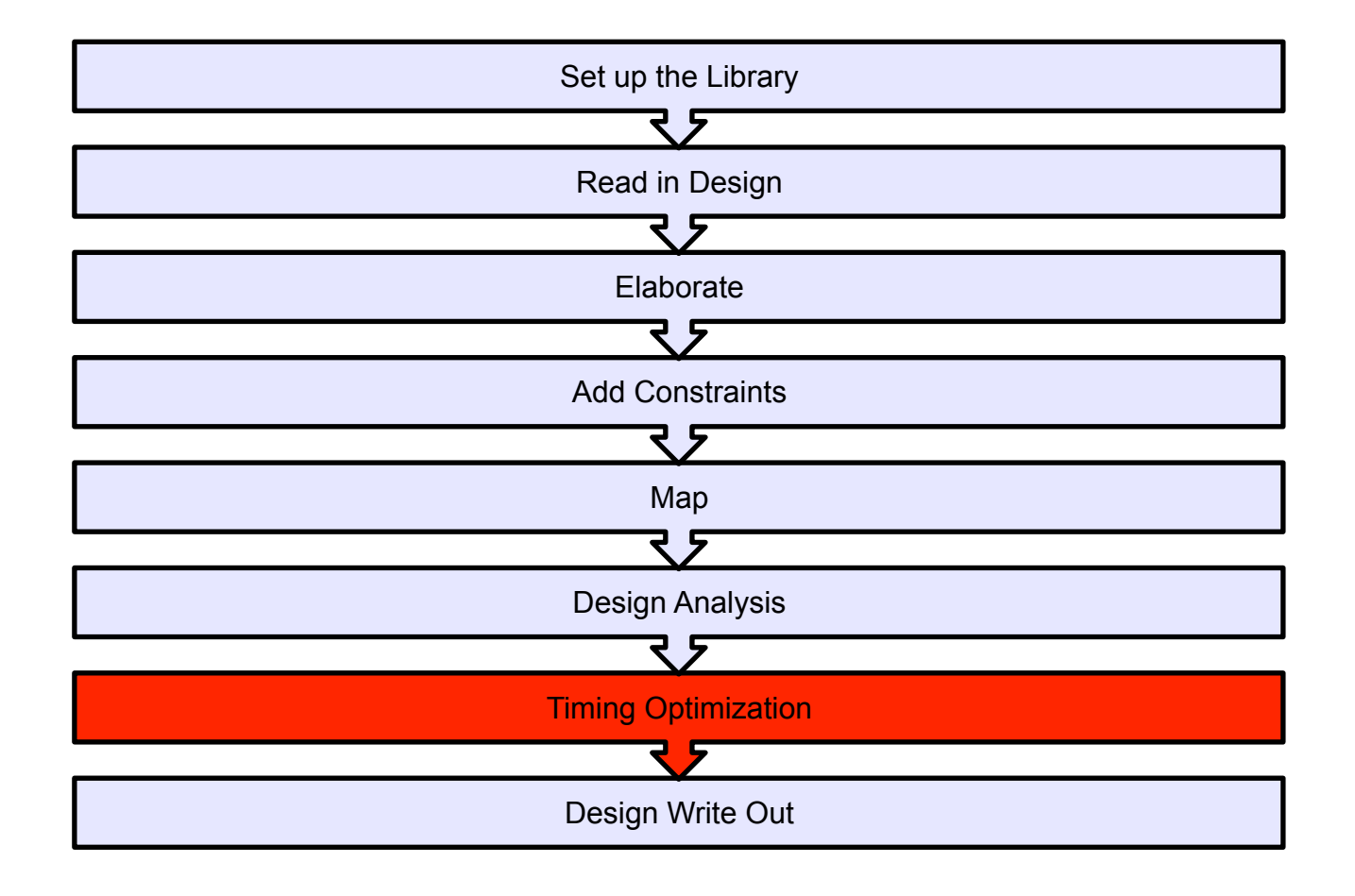

## **Timing Optimization**

#### **Optimise the performance of the design as follows:**

- 1. Change timing constraints to target higher clock frequencies
- 2. Use the techniques provided in appendix 1 to meet your target performance
- 3. Repeat the above process several times until you reach the maximum achievable frequency
- 4. Estimate area and power of the design for each target frequency
- **Make sure your design is free from Hold time violation (refer to appendix 1)**

### **Synthesis Process**

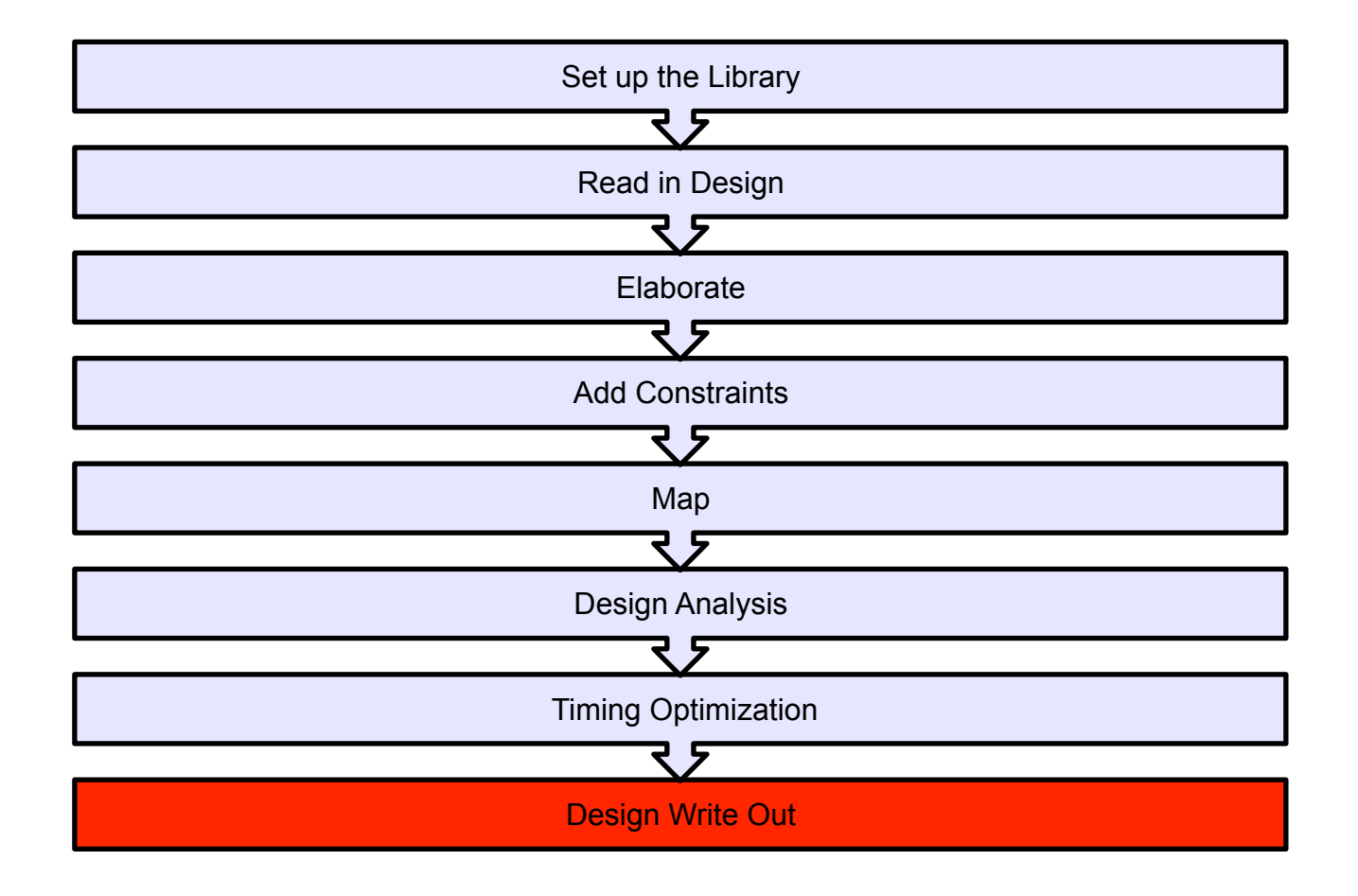

## **Fix Naming**

it is important to ensure that the naming styles of variable in the design are appropriatefor the target output language we are using (Verilog in this case). We can firstly see what names need changing: **report\_names -rules verilog** 

If we are happy with the proposed new names we can perform the name changing process:

**change\_names -rules verilog -hierarchy -verbose** 

### **Save Out the Design:**

This is the final step in the synthesis flow, it allows the designer to transfer the synthesised circuit to the next stage of the design flow. This can be done as follows:

#### 1. **For Place and Route Stage: You need to save the following files:**

1.1. Save the hierarchical Verilog:

write -f verilog -hierarchy -output "gmults syn.v"

1.2. Save the timing constraints (sdc file)

write sdc design.sdc

#### **2. For post synthesis simulation: You need to save the following files:**

1.1. Save the hierarchical Verilog:

write -f verilog -hierarchy -output "qmults syn.v"

1.2. Save the timing information (sdf file)

write\_sdf design.sdf

Rather than type all these commands in each time, **they can be stored in a simple script text file and run with the appropriate design name in each case.** 

- Simply click on the non-graphical window with the **"dc\_shell" prompt and type in:** 
	- source *scriptname*.tcl

### **Using Design Vision**

- Using the GUI you can also simply load the script **described previously into the command line of the GUI** 
	- source script.tcl

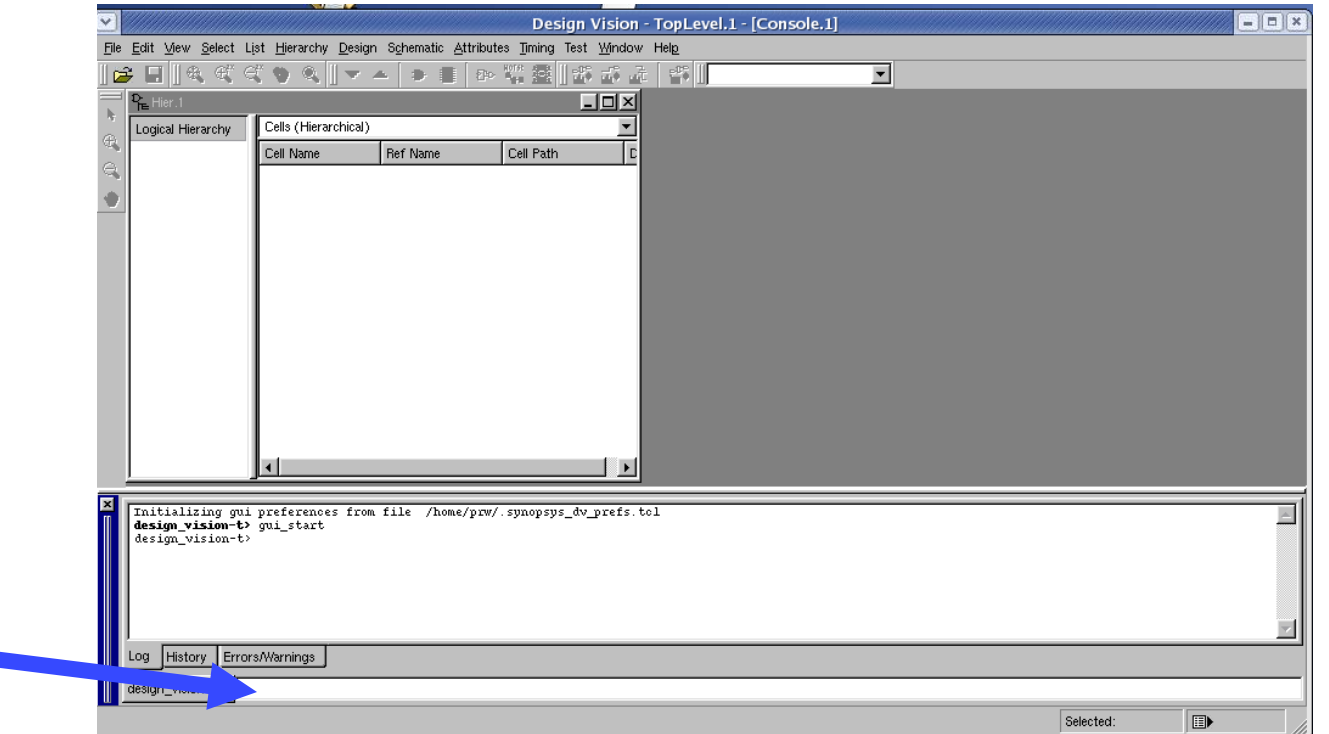

#### **School of Electronics and Computer Science, University of Southampton, UK 35**

## **Simple Script**

```
analyze -format verilog \{./qmults.v\}
```
elaborate qmults -architecture verilog -library DEFAULT

```
create_clock i_clk -name i_clk -period 6
compile	
report area > synth area.rpt
report_power > synth_power.rpt
change names -rules verilog -hierarchy -verbose
```
write -f verilog -hierarchy -output "qmults\_syn.v"

write\_sdc design.sdc write sdf design.sdf

### **How to get Help:**

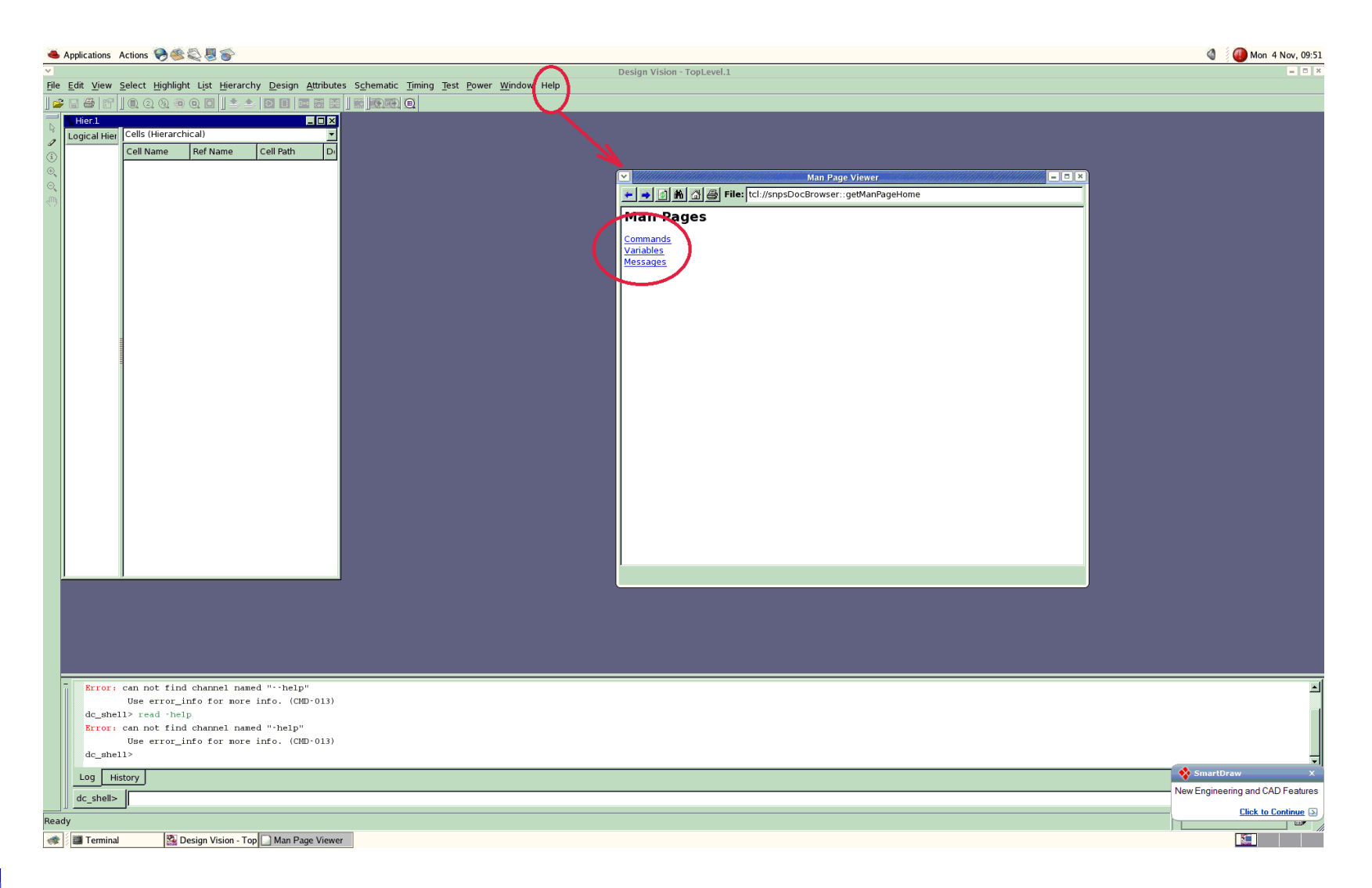

#### 爱 **School of Electronics and Computer Science, University of Southampton, UK**

#### **Discussion Points**

- **1. What is the maximum frequency you can achieve? Can you optimise the design further? Explain how**
- **2. How does optimizing design performance affect its area overhead?**
- **3. How does optimizing design performance affects its energy dissipation?**
- **4. How can you resolve hold time violations?**

## **Appendix 1: Optimization using synthesis tool**

**There are many ways in which a designer can tweak the design at the synthesis stage to obtain the target performance :** 

- Compilation with map effort high option
- Register balancing
- Removing Hierarchy
- Choosing High-Speed Implementation for High-level Functional Module

## **Compilation with map\_effort high option**

- Using a map effort high option during the first synthesis run is not advisable as the run-time for a map effort high option is significantly longer than that for a map\_effort medium.
- § Generally, during synthesis, it is advisable for the designer to run a quick synthesis on the design using a map effort medium option when employing design constraints. This would allow the designer to have a feel for the timing violations if any exist.
- § Example:

#### **compile -map\_effort high**

### **Register Balancing**

- n Register balancing is a very useful command when it comes to optimizing designs that are made up of pipelines.
- The concept here is to allow *Design Compiler* to move logic from one stage of the pipeline to another. This would allow *Design Compiler* the flexibility to move logic away from pipeline stages that are overly constrained to pipeline stages that have additional timing.
- You can balance the register after you compile by typing:

 *balance\_registers*

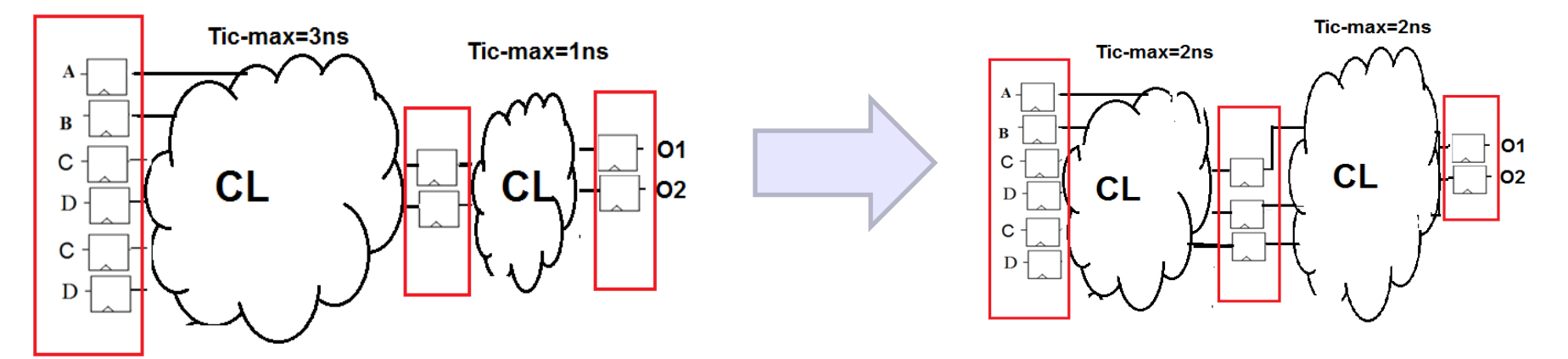

**School of Electronics and Computer Science, University of Southampton, UK** 

- The original hierarchy of the design form a logical boundary, which prevents synthesis tools from optimizing across this boundary. By default, DC maintains the original hierarchy of the design.
- Having needless hierarchy in the design limits DC to optimize within that boundary without optimizing across the hierarchy.

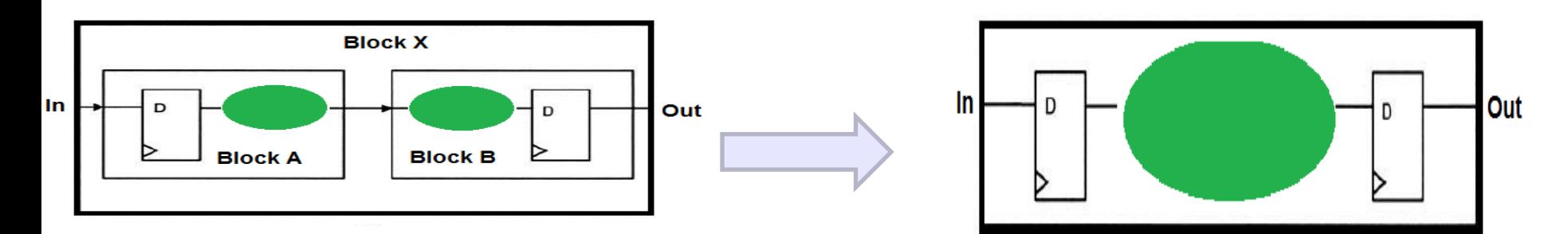

**School of Electronics and Computer Science, University of Southampton, UK** 

## **Removing Hierarchy**

- How remove hierarchy:
- **Current design = modulename**
- **ungroup -all -flatten**

#### **compile -map\_effort high -incremental\_mapping**

■ **However**, this option is not suitable for usage if the hierarchical design is large. Too huge a design will take up considerable computing resources (for example, a long time to compile).

#### **Choosing High-Speed Implementation for High-level Functional Module**

The designer can manually change the implementation selection specified synthetic library cell instances by setting the variable set implementation as follows:

#### Set implementation  $\leq$ implementation type>  $\leq$ cell list>

If A1 is an instance of the DW01 ADD cell in the current design, a cla carrylookahead implementation can be specified to implement A1

#### **set\_implementation cla A1**

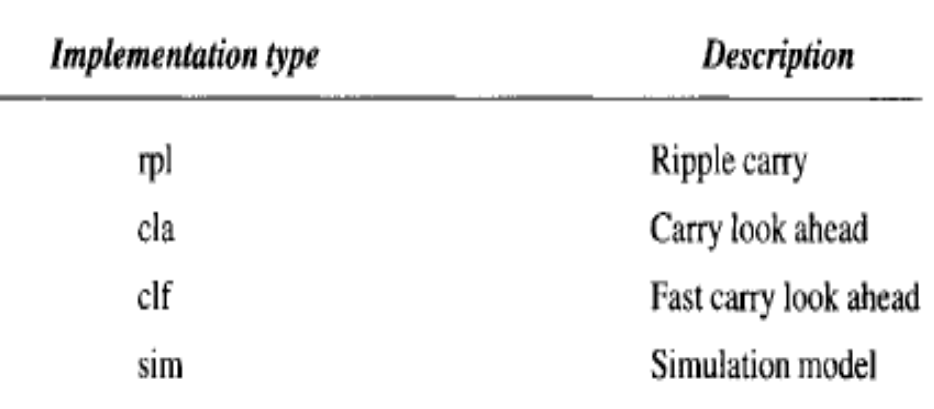

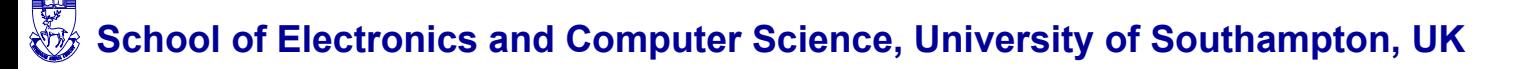

#### **Choosing High-Speed Implementation for High-level Functional Module**

- n The set implementation command does not function on cell instances that are not defined in a synthetic library.
- To list the current implementation of all synthetic library instances, and indicates whether the implementation

#### **report\_resources**

To remove any effects of set implementation from all synthetic cells of the current design:

#### **remove\_attribute [get\_cells \*] implementation**

#### **How to Fix Hold Time Violation**

# $T_{Hold} \leq T_D + T_{IC-min}$

#### **How Fix Hold Time Violation**

Any path that has hold time violations can be fixed **by adding buffers in that path. These buffers will add delay to the path and ultimately slow it down.** 

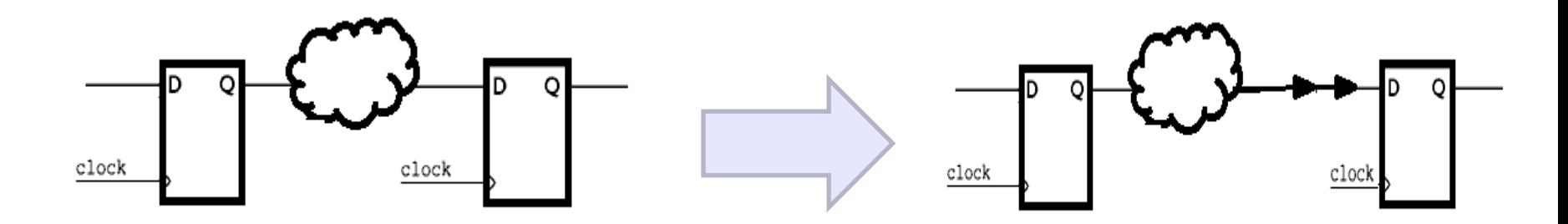

### **How Fix Hold Time Violation**

- **During synthesis** design, the designer can set the attribute set fix hold to have Design Compiler fix the hold violations using the following commands:
- **set\_fix\_hold <clock\_name>**

#### **compile –map\_effort high -incremental\_mapping**

Example: the following command sets a fix hold attribute on clock "clk1".

**set\_fix\_hold clk1** 

**To remove** the fix hold attribute from clock "clk1": **remove\_attribute [get\_clocks clk1] fix\_hold**